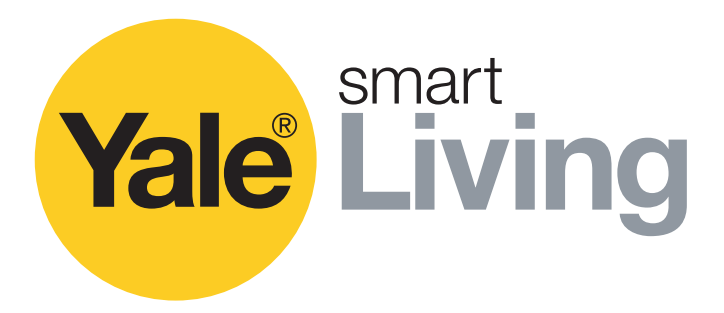

# **CCTV Menu Operations Manual**

SV-4C-2ABFX / SV-8C-4ABFX SV-4C-2DB4MX

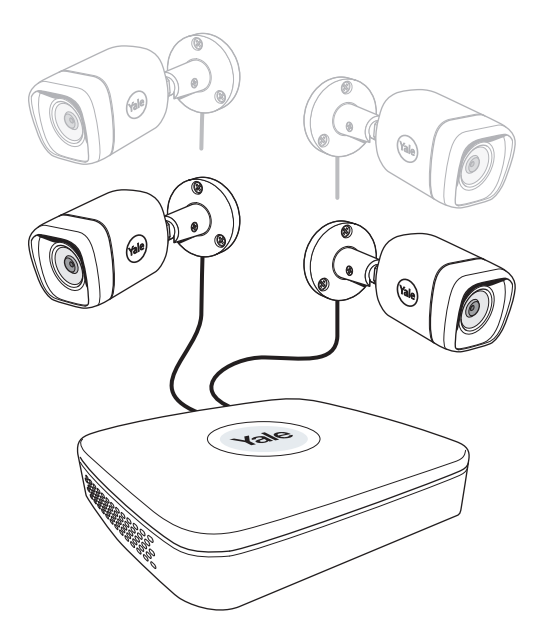

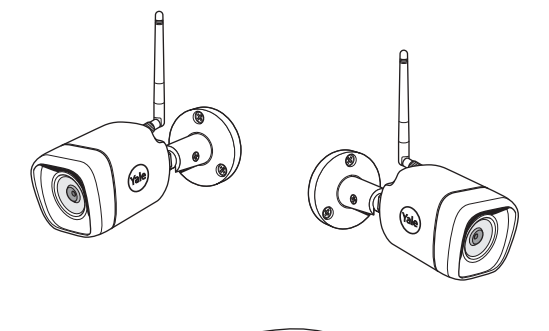

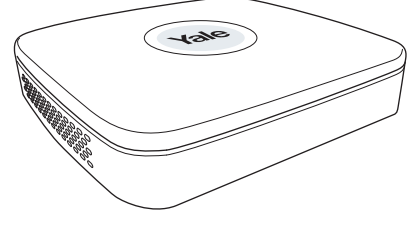

#### **Disclaimer!**

This Manual will guide you through the standard settings and operations for normal Residential CCTV usage. The system is based on a professional system and may contain advanced features and settings that are typically not needed for residential use. This manual will be continuously updated and be available at www.yalelock.com/smart-living.

An ASSA ABLOY Group brand

**ASSA ABLOY** 

## The smarter way to protect your home.

### **(GB) Index**

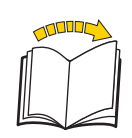

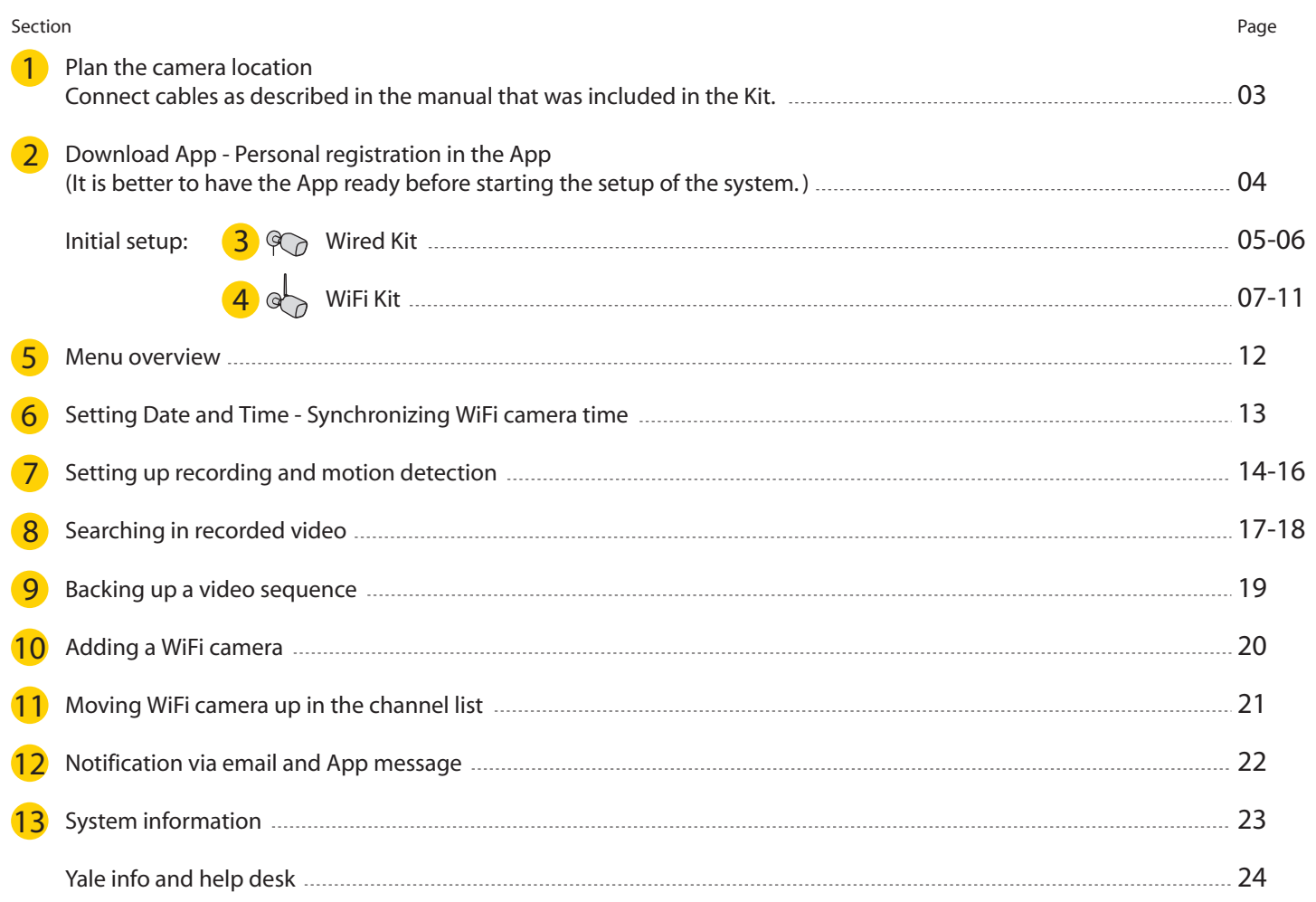

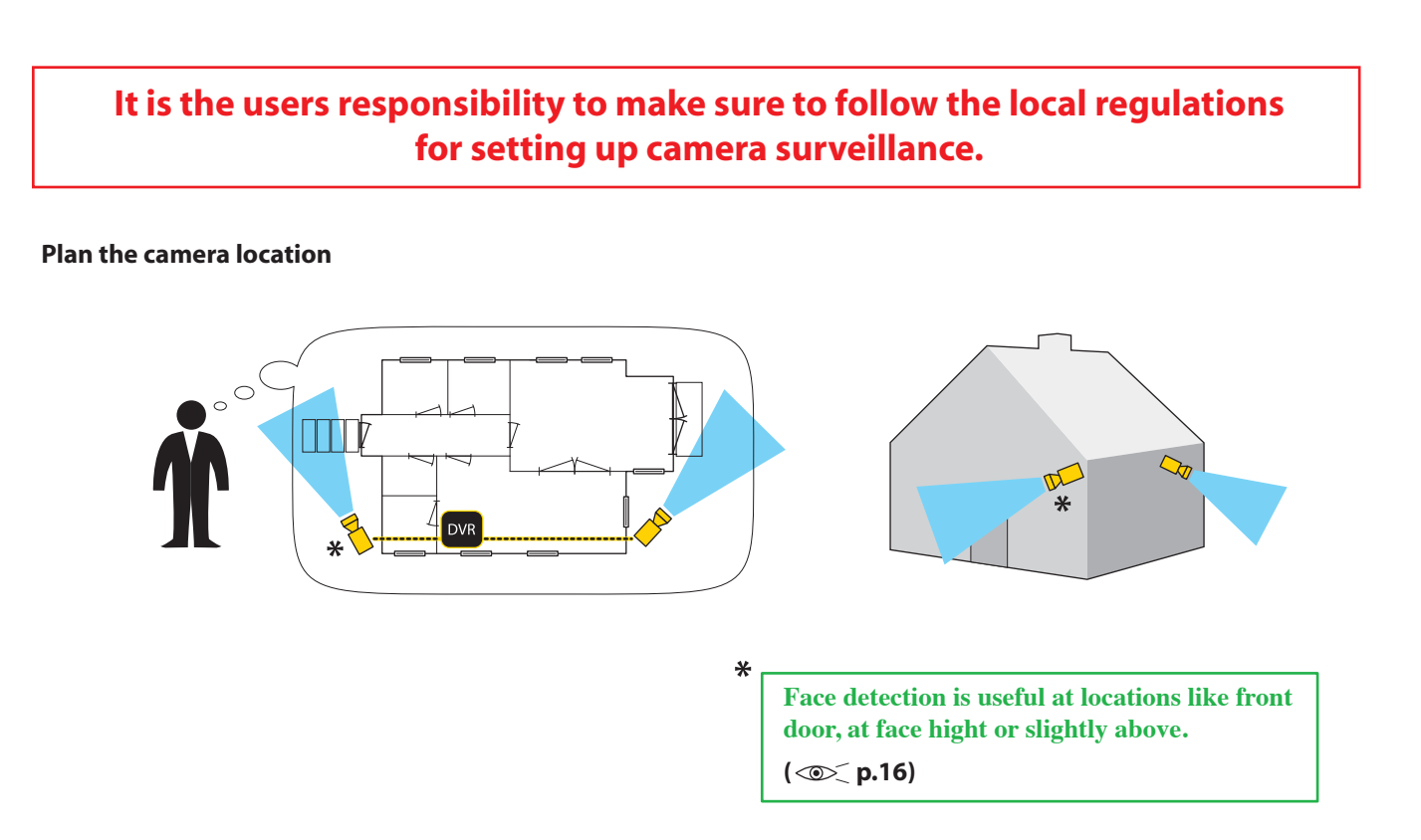

**Connect cables according to the manual that came with your Kit.**

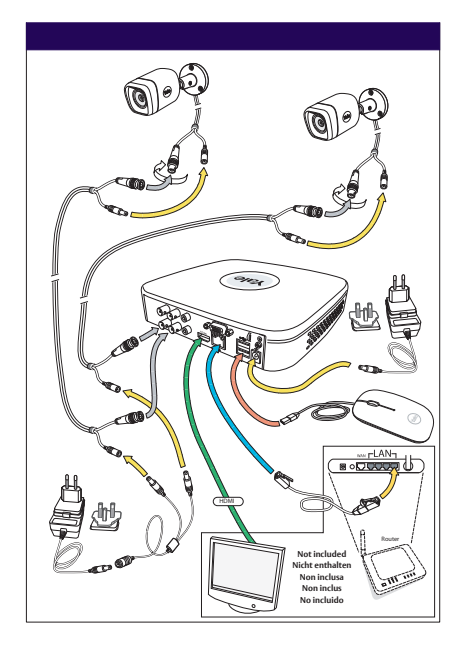

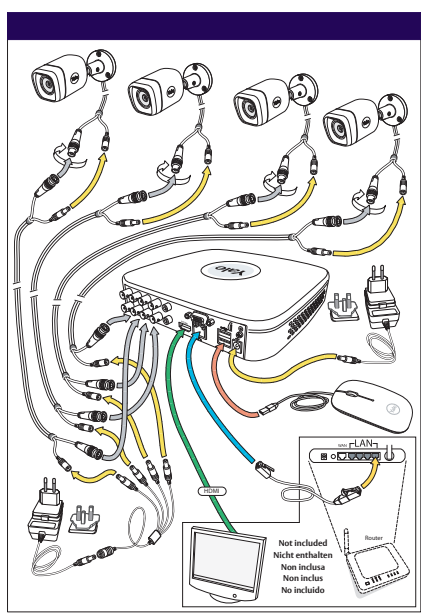

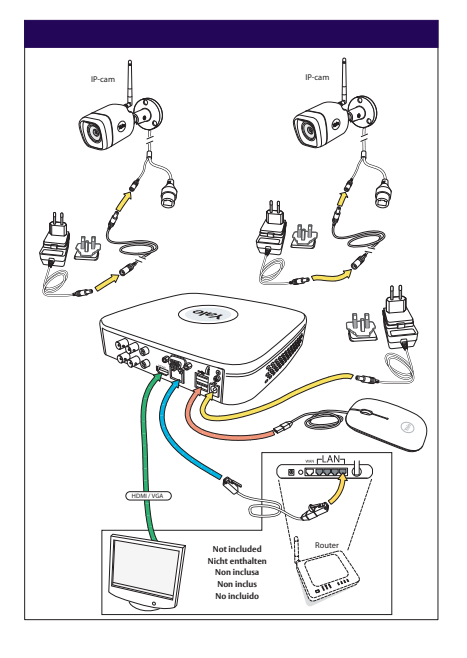

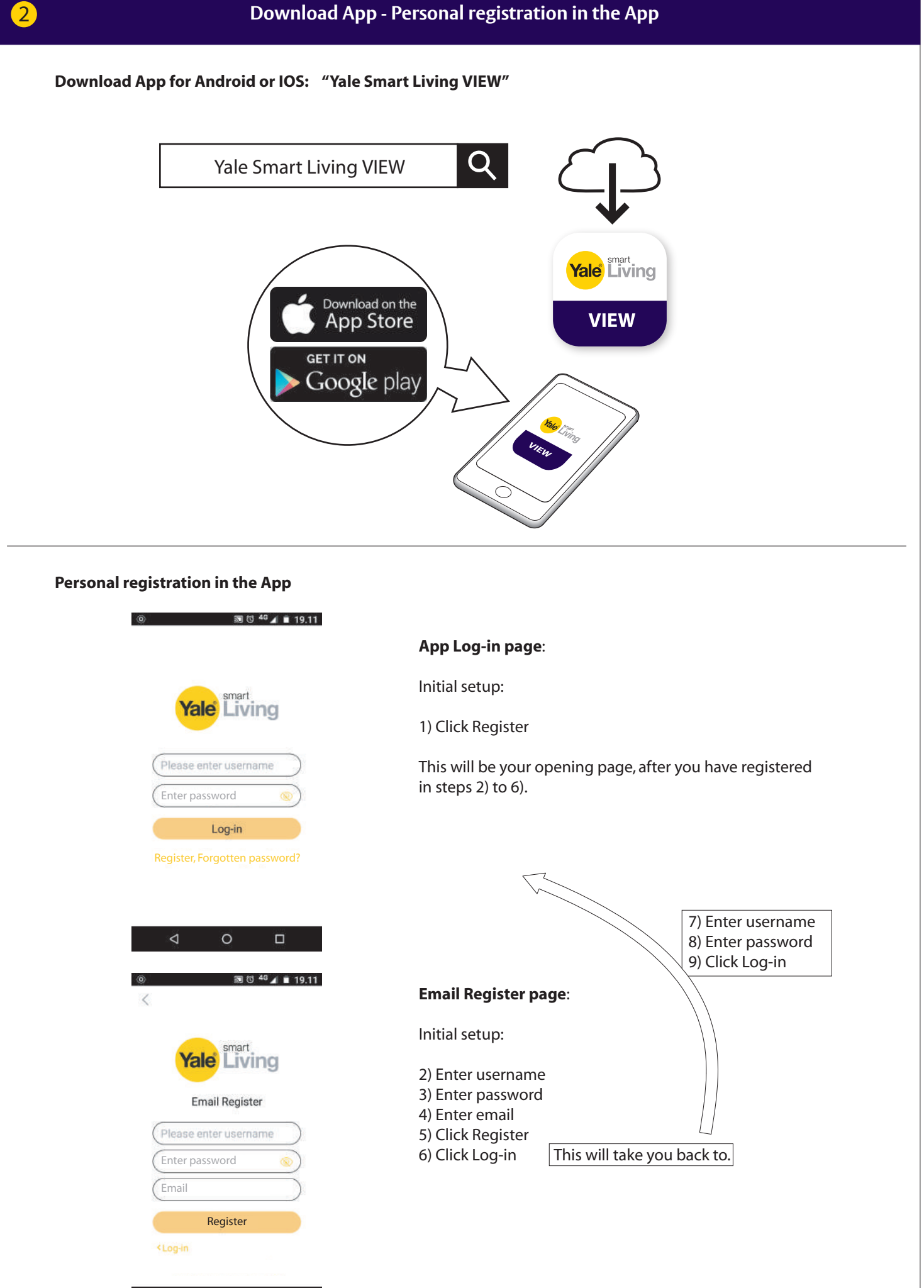

 $\circ$ 

 $\Box$ 

04

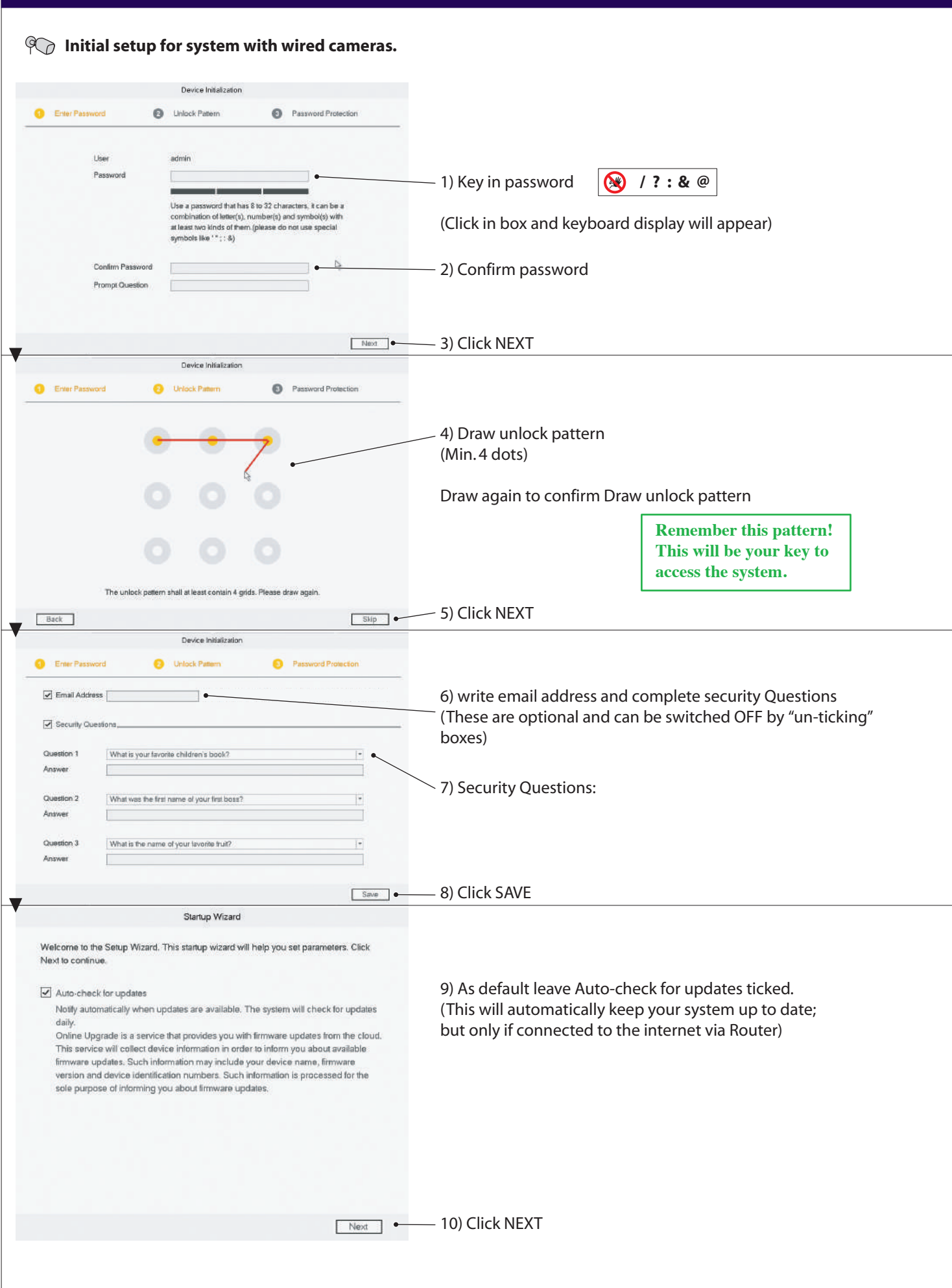

**Initial setup - Wired Kit**

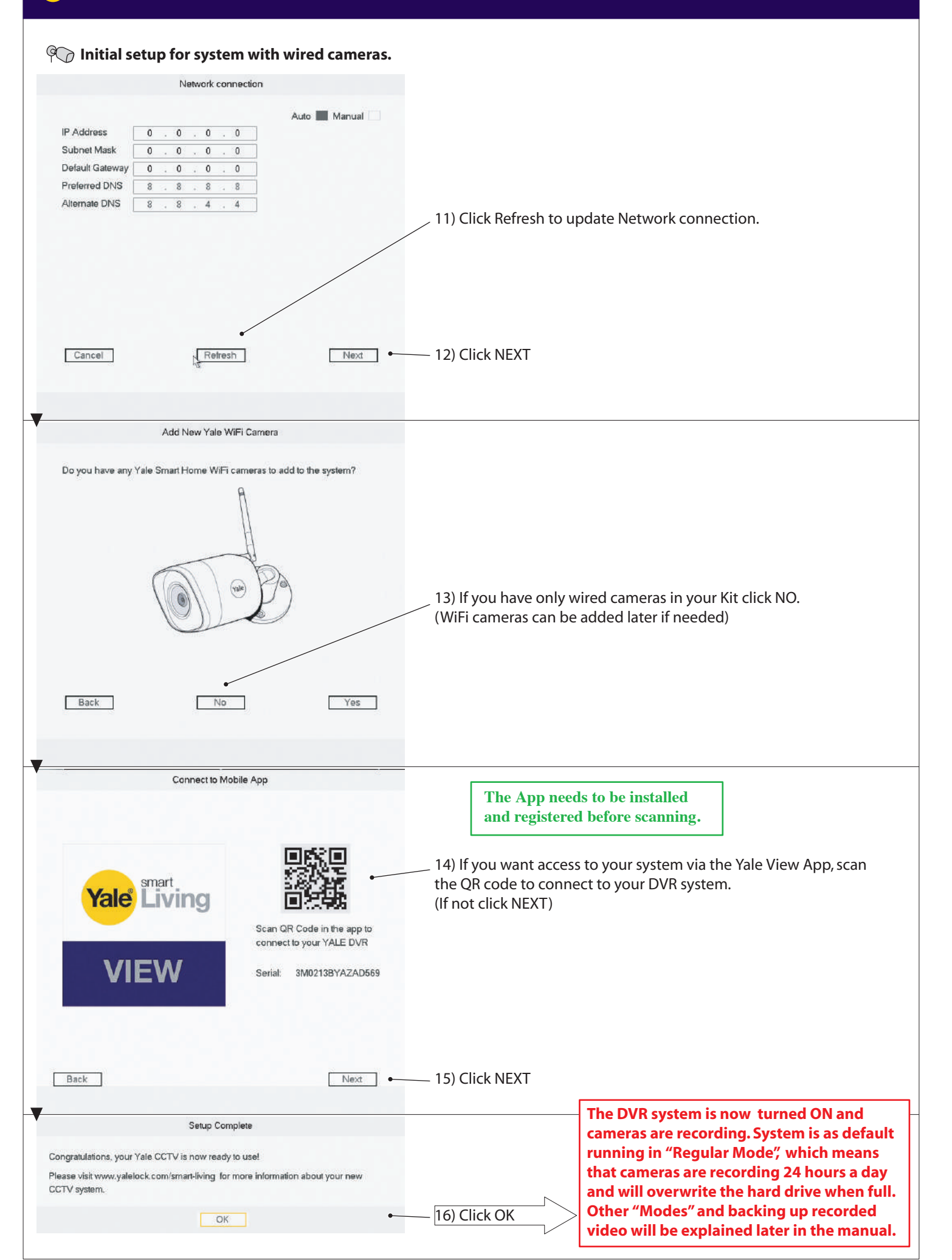

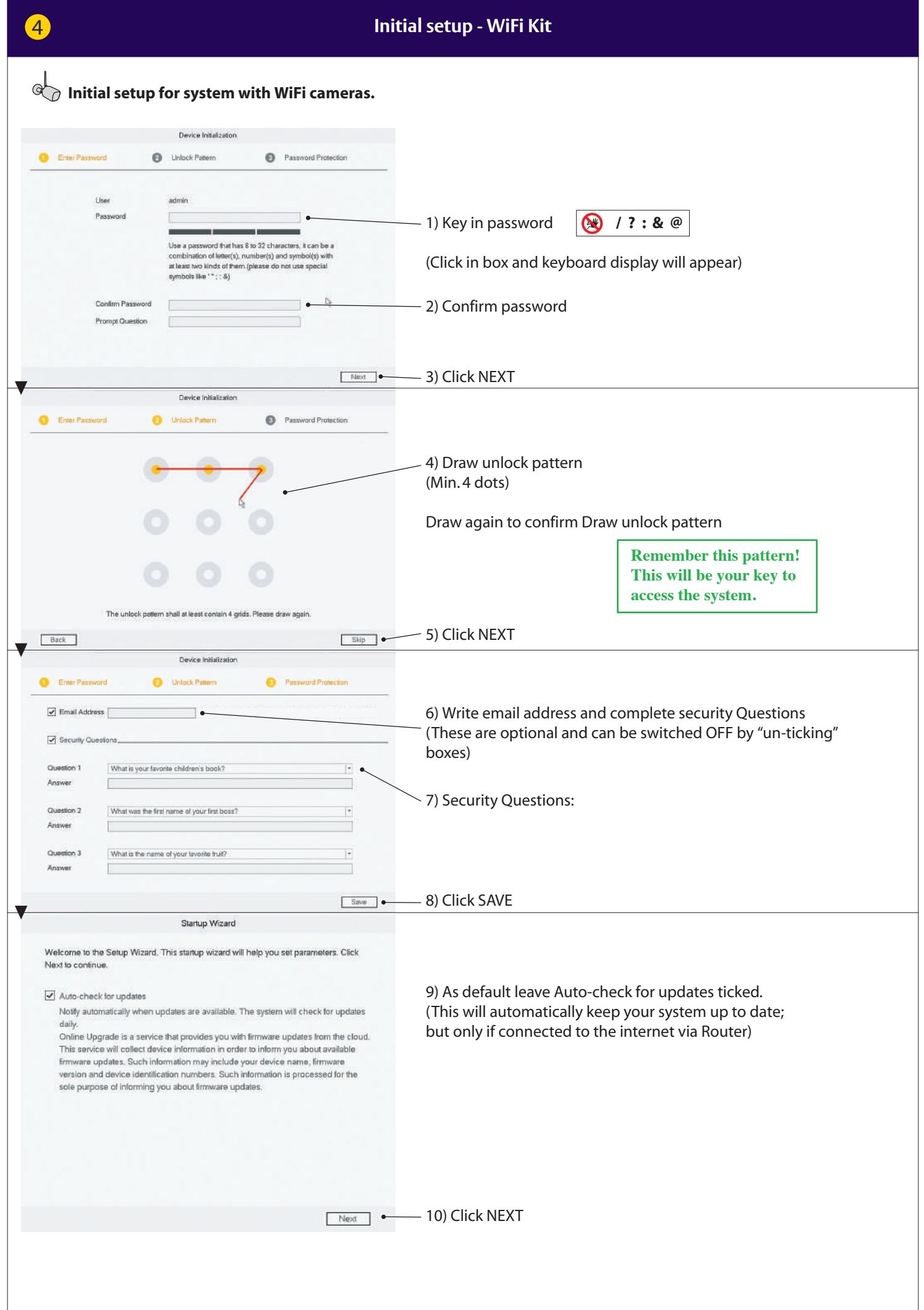

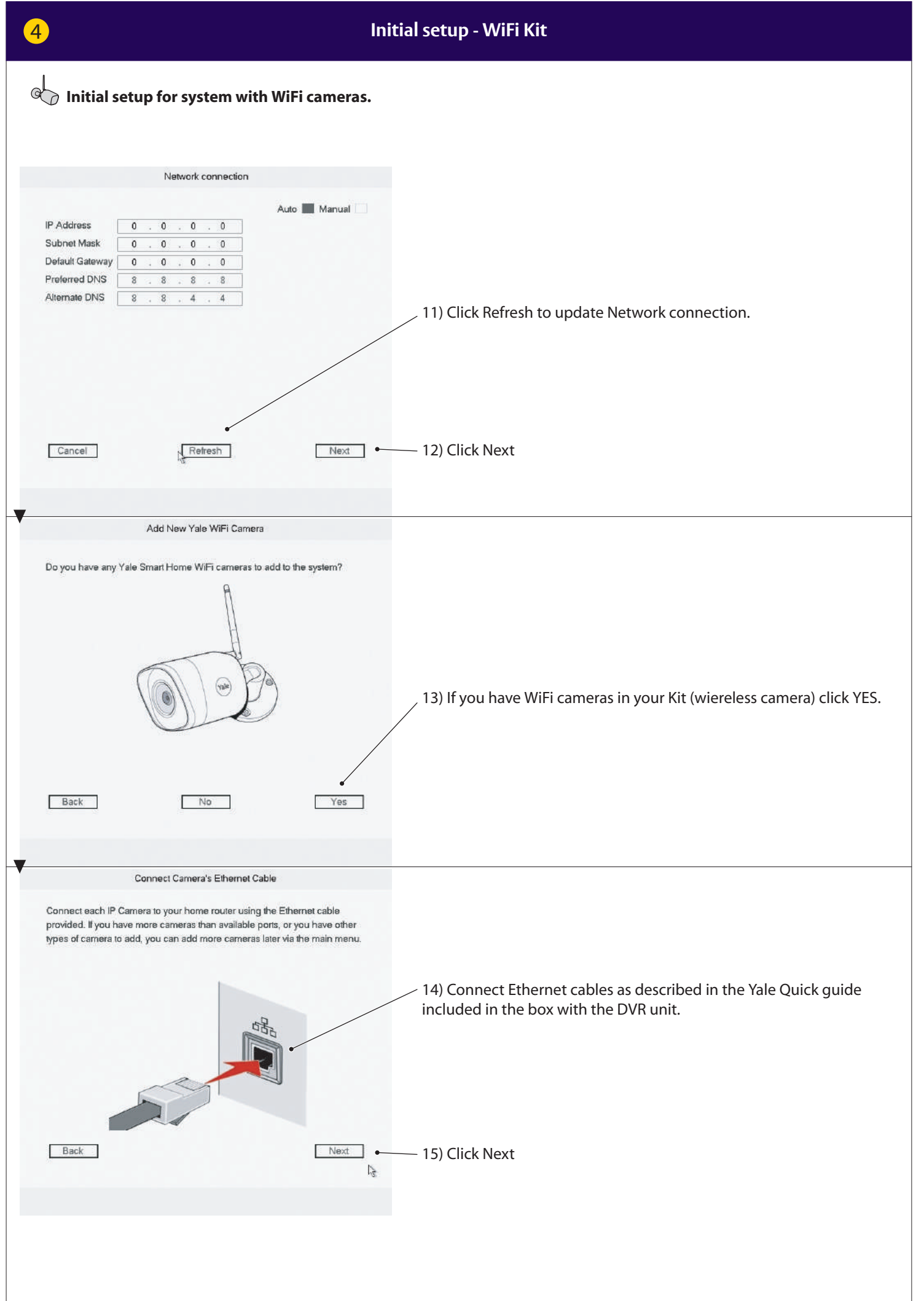

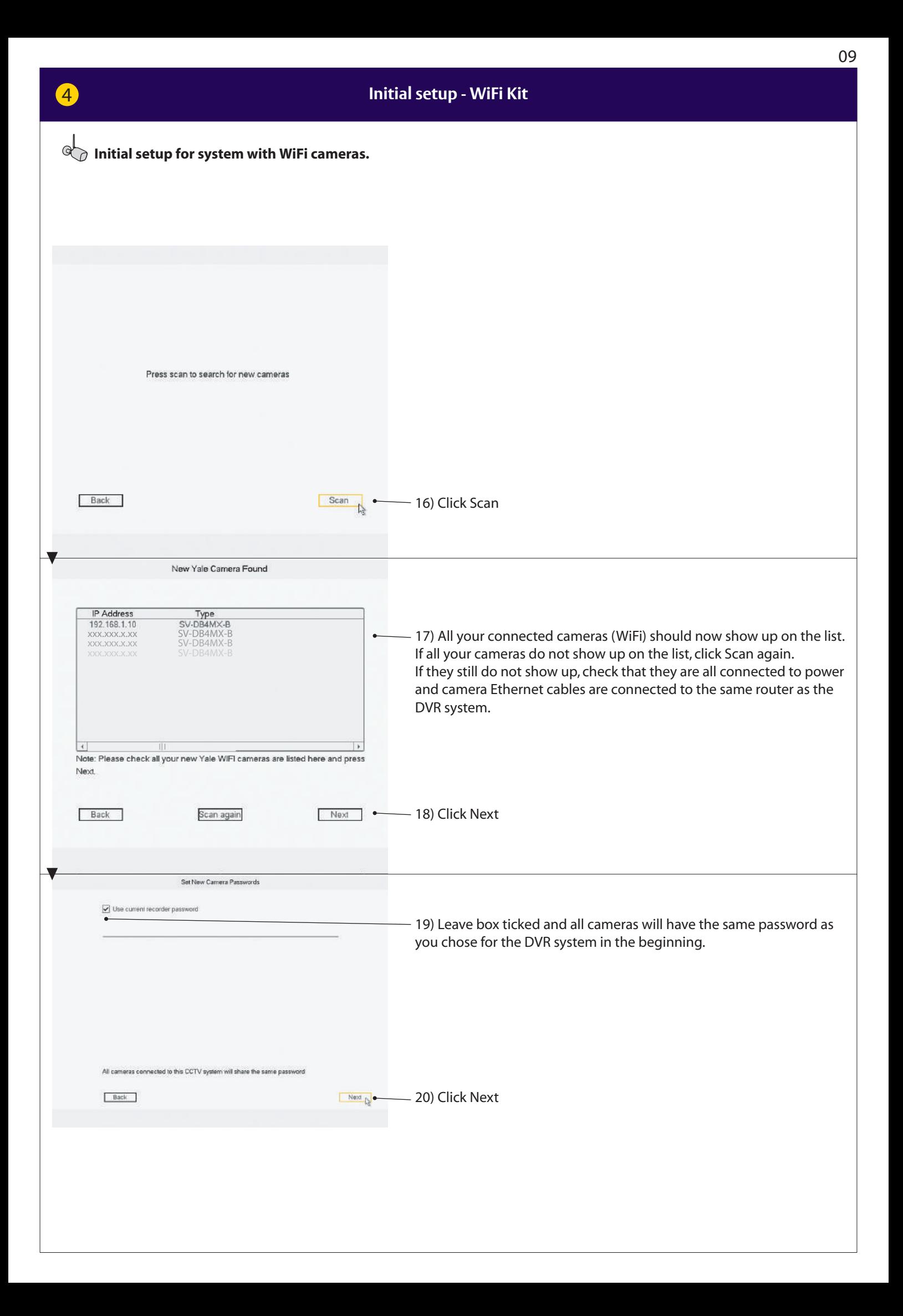

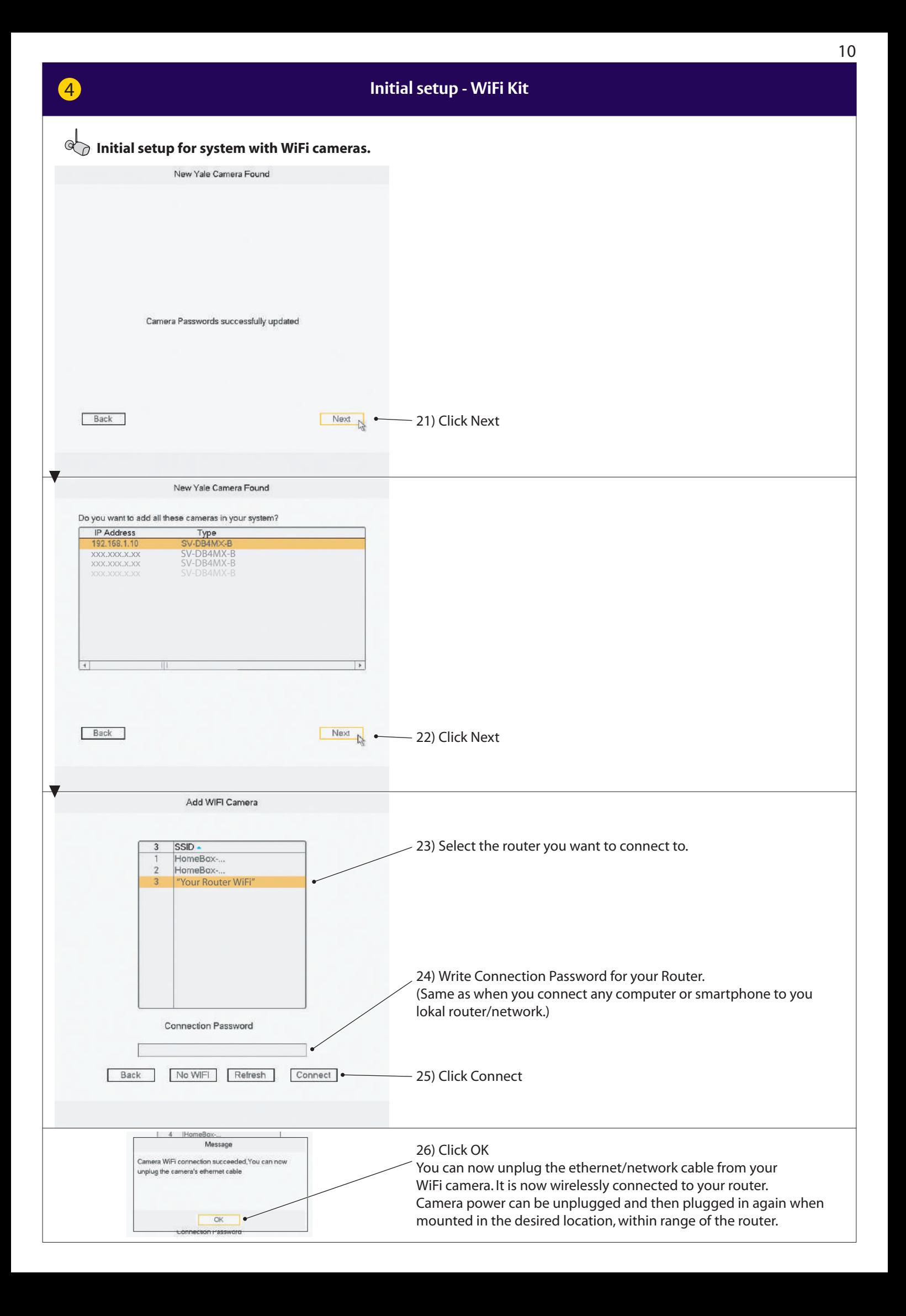

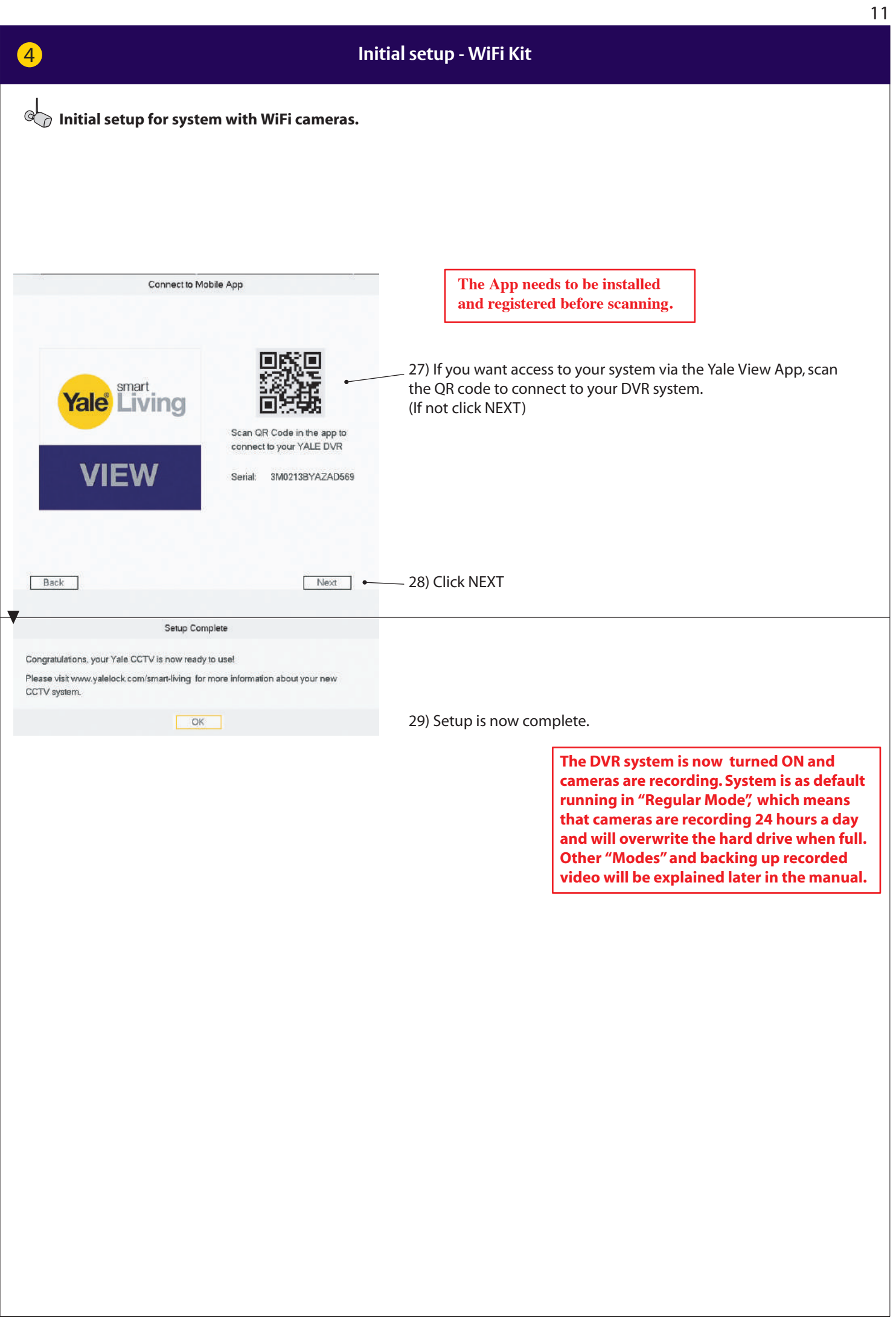

#### **Menu overwiev**

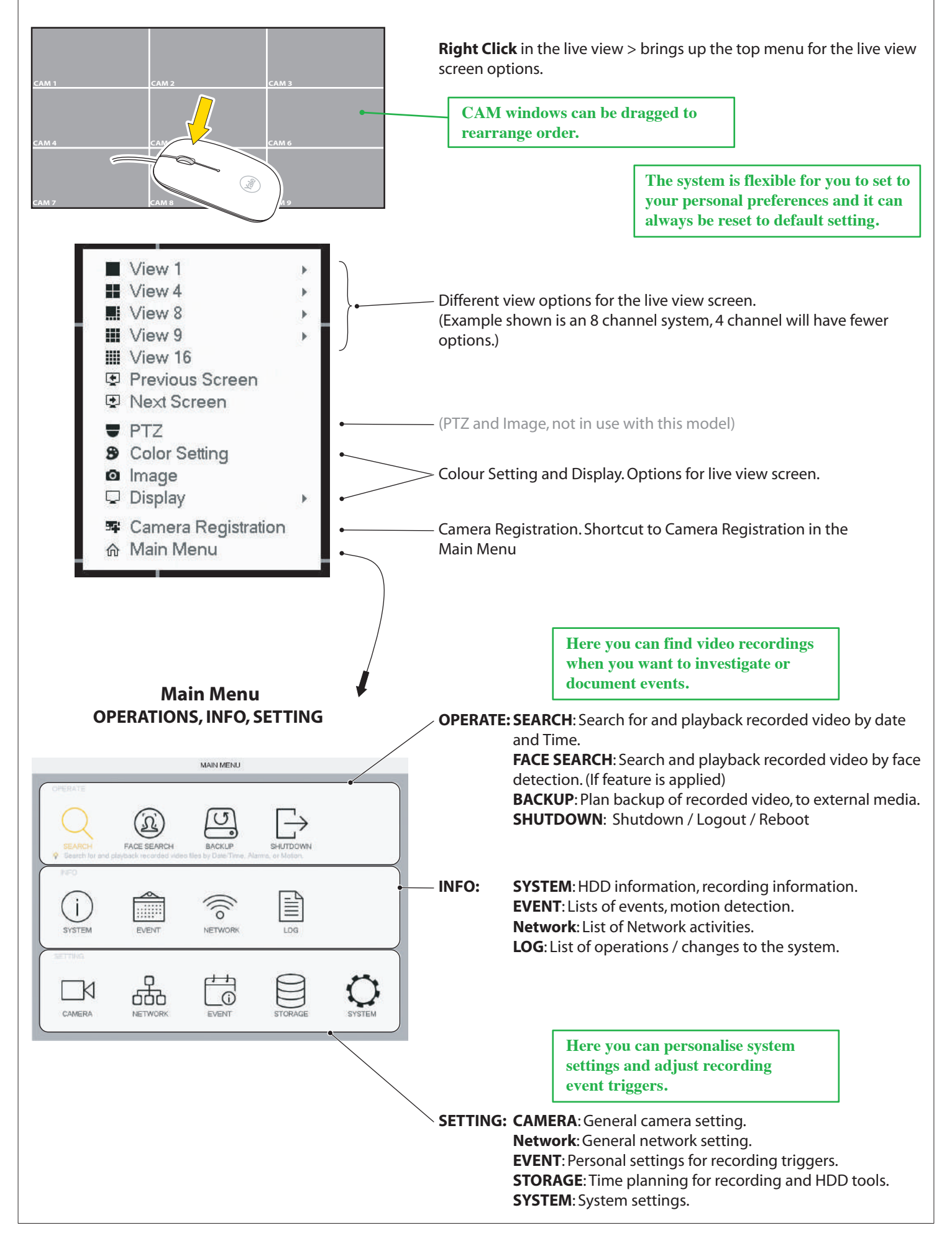

13

#### **Setting Date and Time**

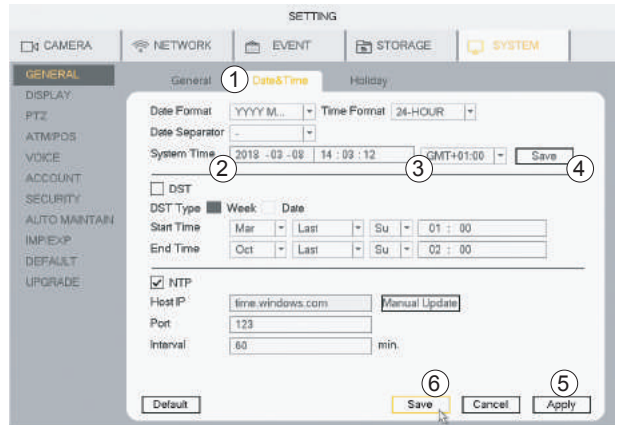

#### **Date and Time**

1) Go to **SYSTEM** > **GENERAL** > **Date & Time**

- 2) Set **Year, Month, Date** and **Hour, Minutes**.
- 3) Set your timeline acording to GMT
- 4) Click **Save**.
- 5) Click **Apply**.
- 6) Click **Save**.

#### **Synchronizing WiFi camera time. Only needs to be set if WiFi cameras are being connected.**

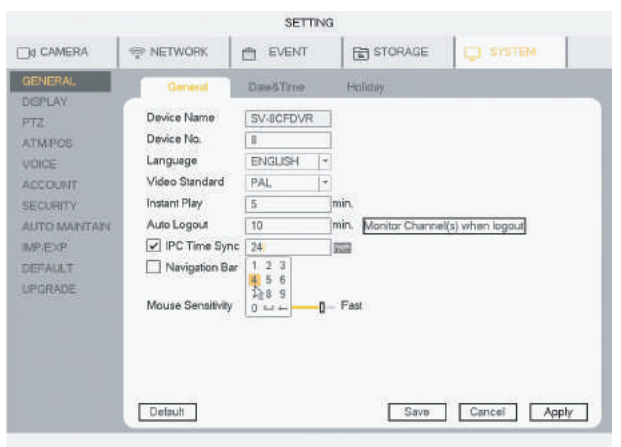

#### **The WiFi cameras internal clock needs to be repeatedly synchronized to keep the same time as the system. 1)** Go to **SYSTEM** > **GENERAL**

**2)** In **IPC Time Sync,** set the interval at which the WiFi camera will be synchronized. ( 24 hours, recommended )

**3)** Click **Apply**

**4)** Click **Save**

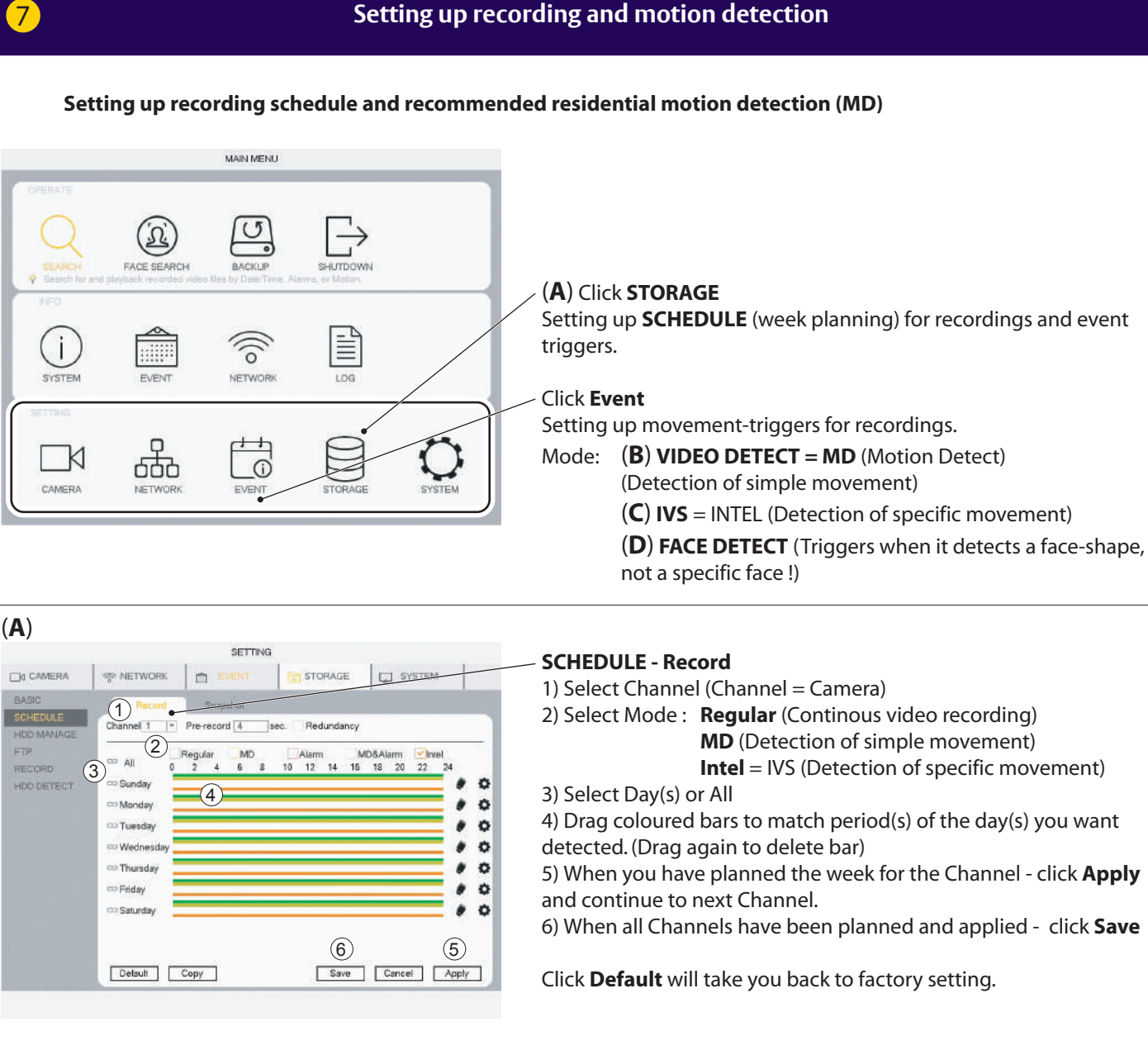

#### (**B**) MD (Motion Detection) recommended residential motion detection (MD)

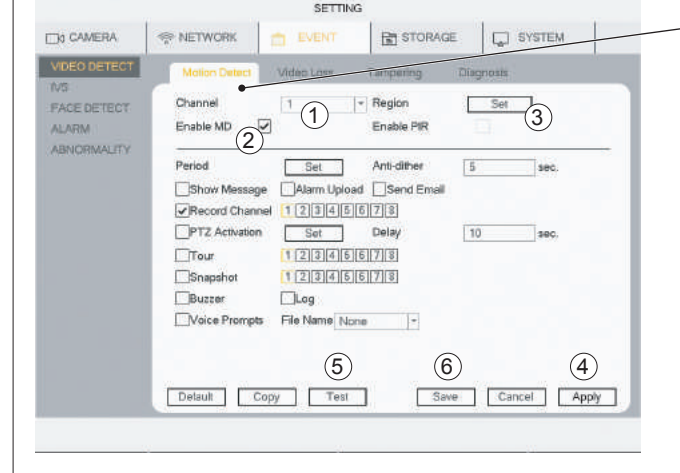

**Standard residential motion detection (MD) is supported by both Wired and WiFi cameras.**

#### **VIDEO DETECT - Motion Detect**

- 1) Select **Channel** (Channel = Camera)
- 2) Tick **Enable MD**

3) Click **Set** to change motion sensor area. Default is the whole field of view.

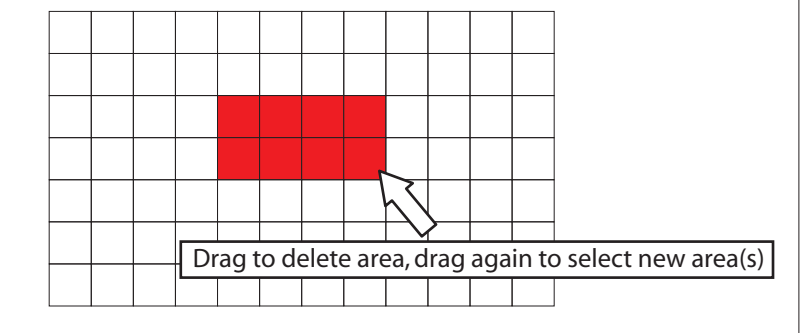

4) Click **Apply**

5) Click **Test** to check motion detection is working as planned. (Buzzer can be activate to test motion detection) 6) When all Channels have been planned and applied - click **Save**

Click **Default** will take you back to factory setting.

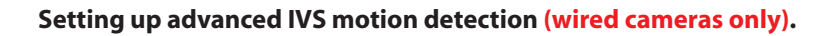

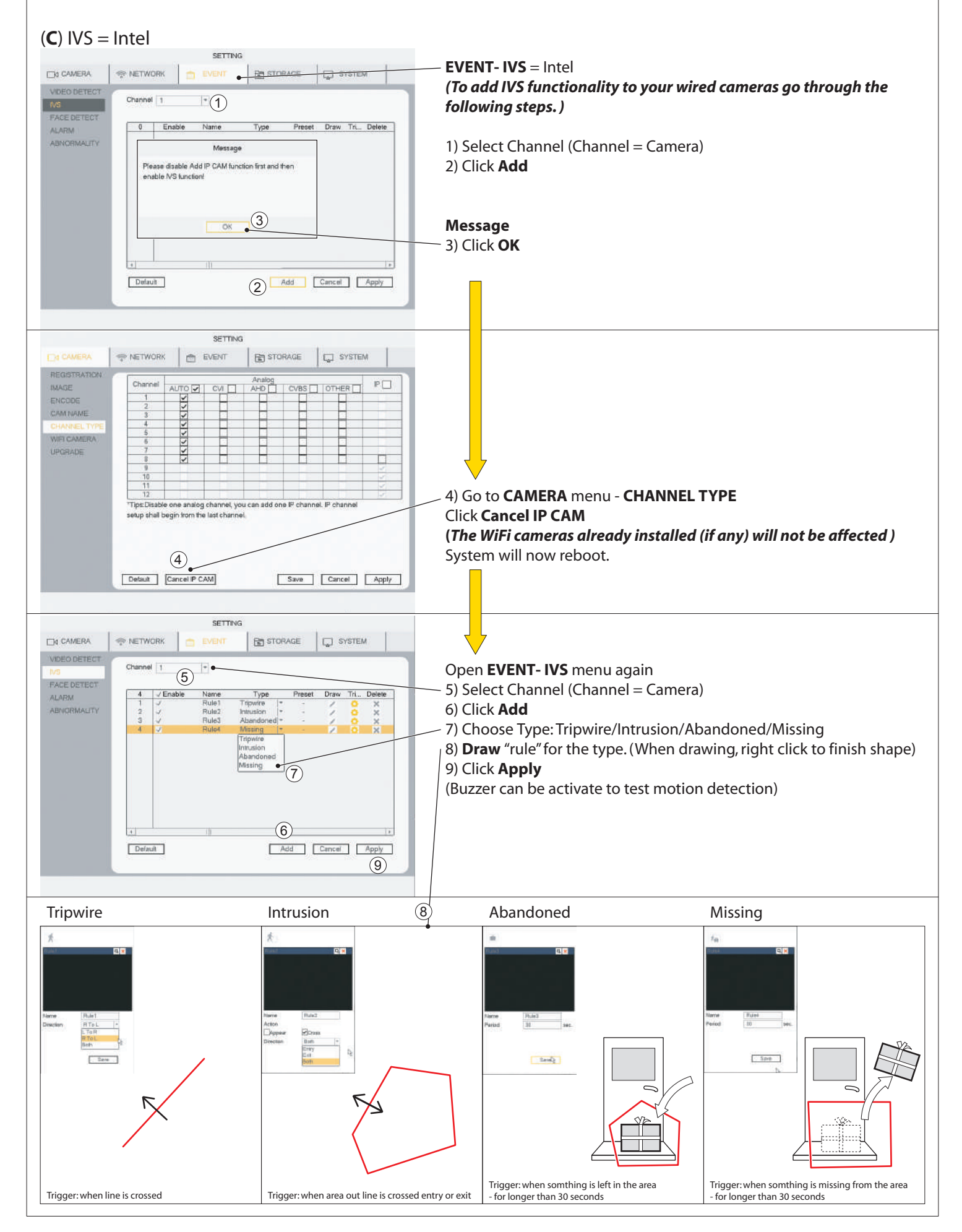

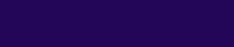

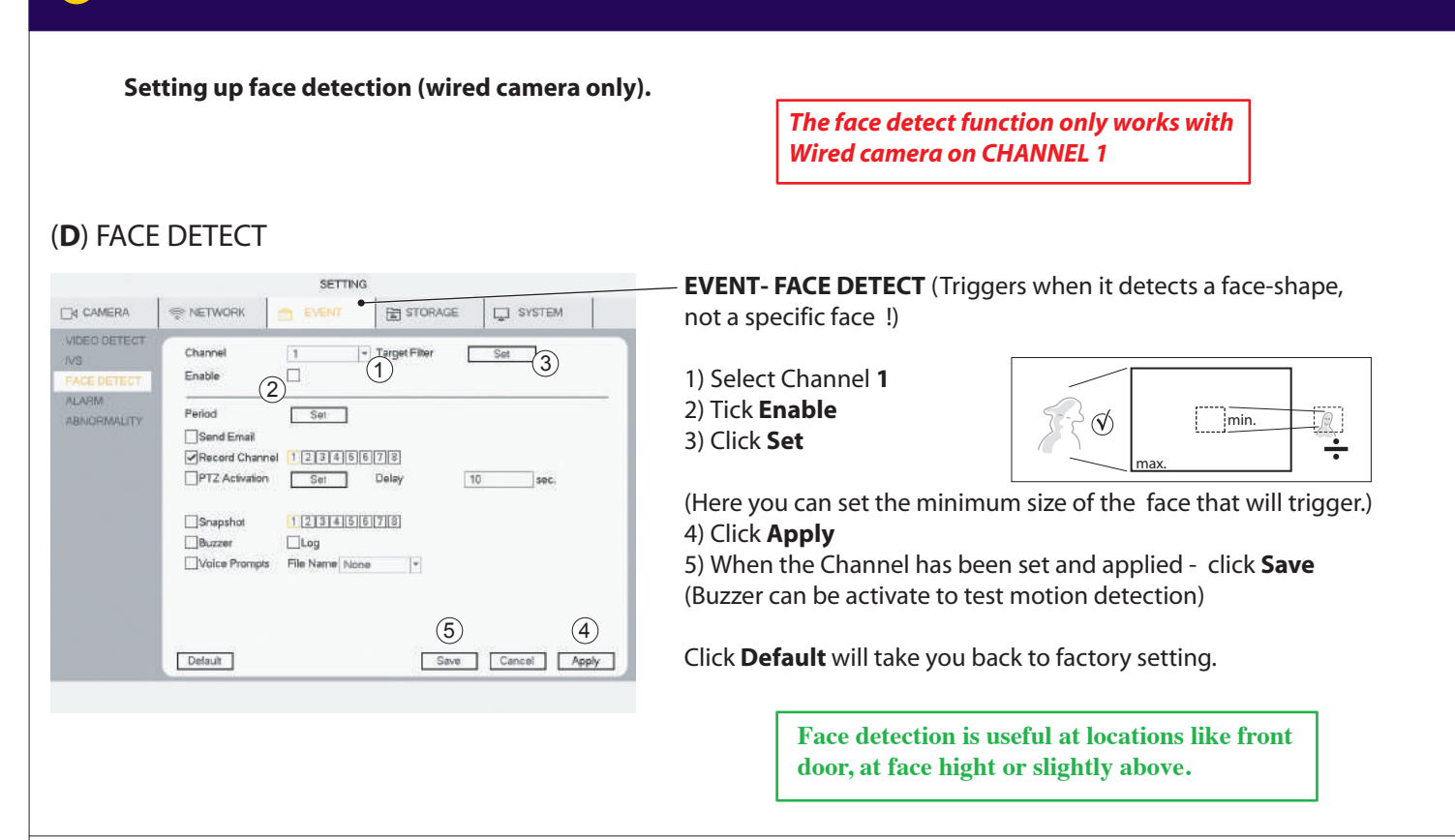

#### **Searching in recorded video by Time/Date, Motion detection, Face detection**

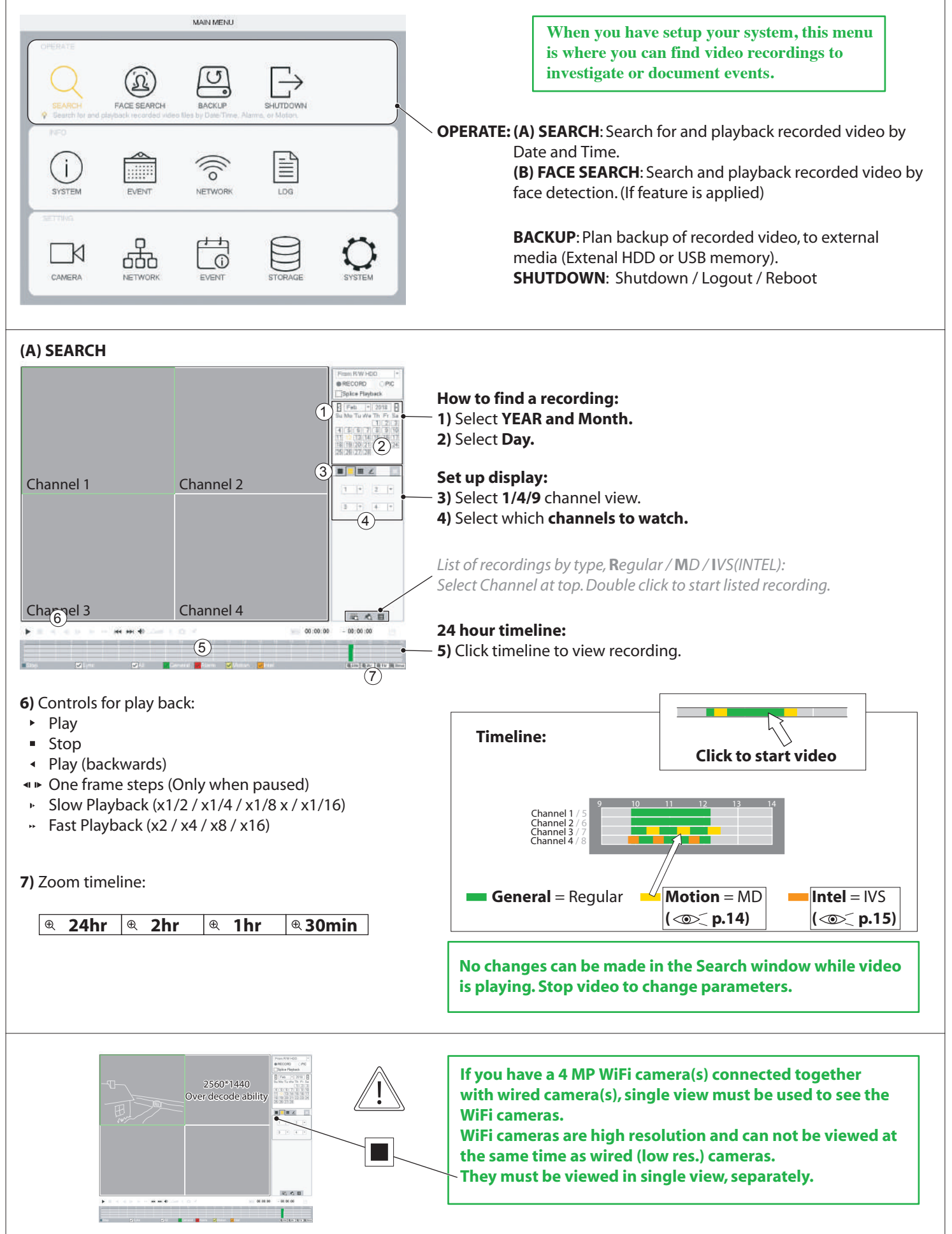

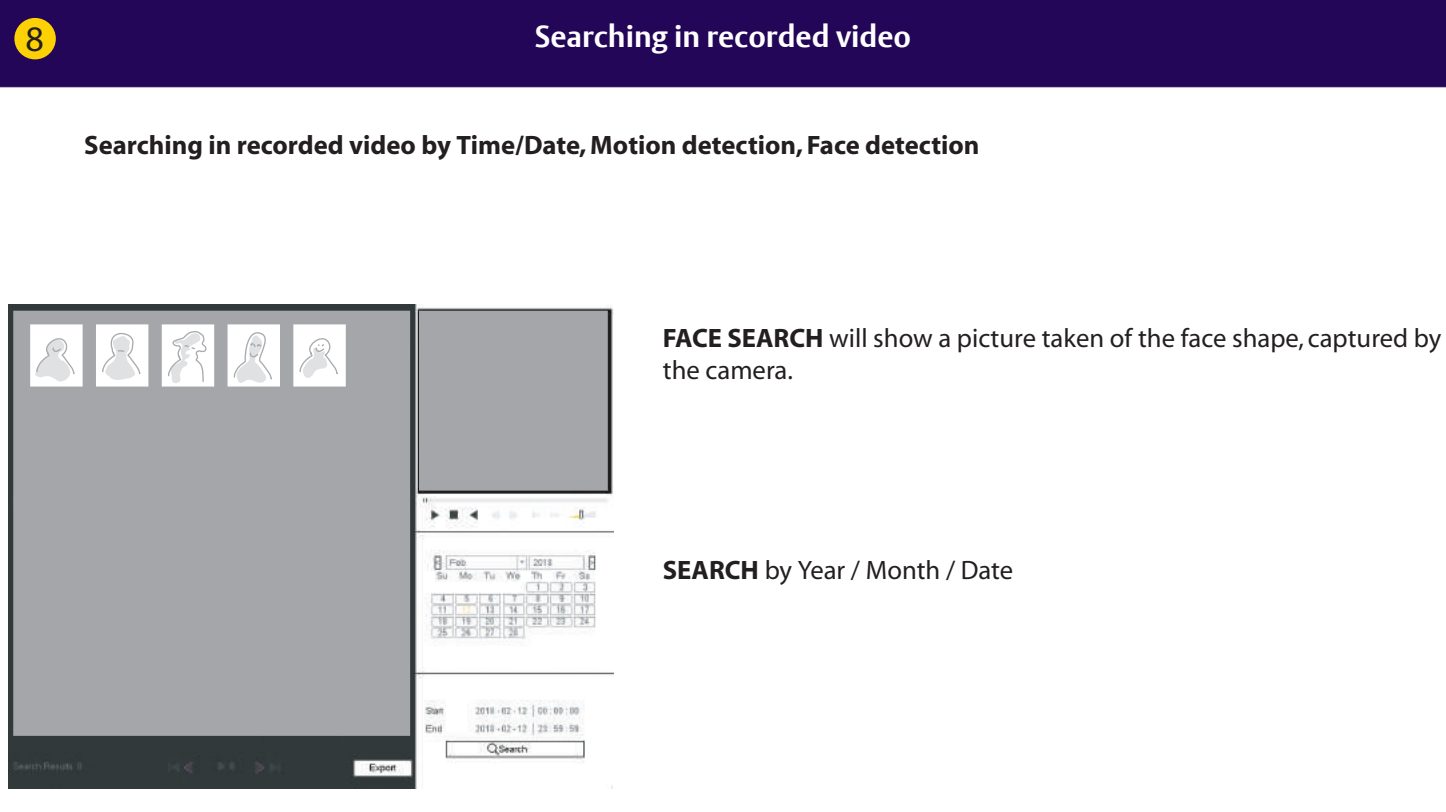

**Backing up a video sequence to storage media.**

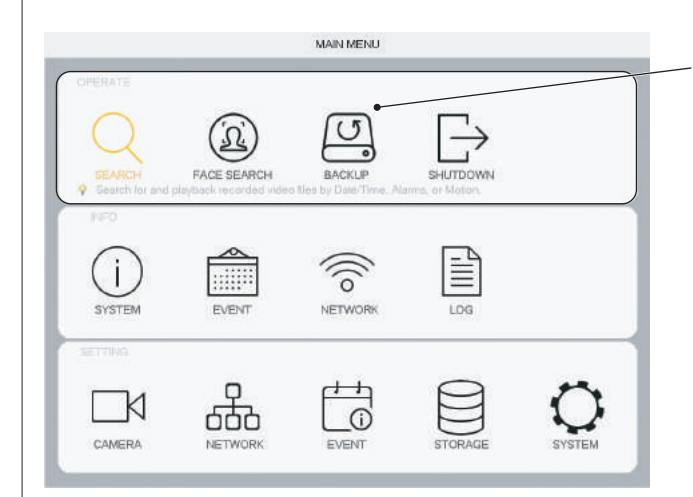

**OPERATE: BACKUP**: Plan backup of recorded video, to external media (Extenal HDD or USB memory).

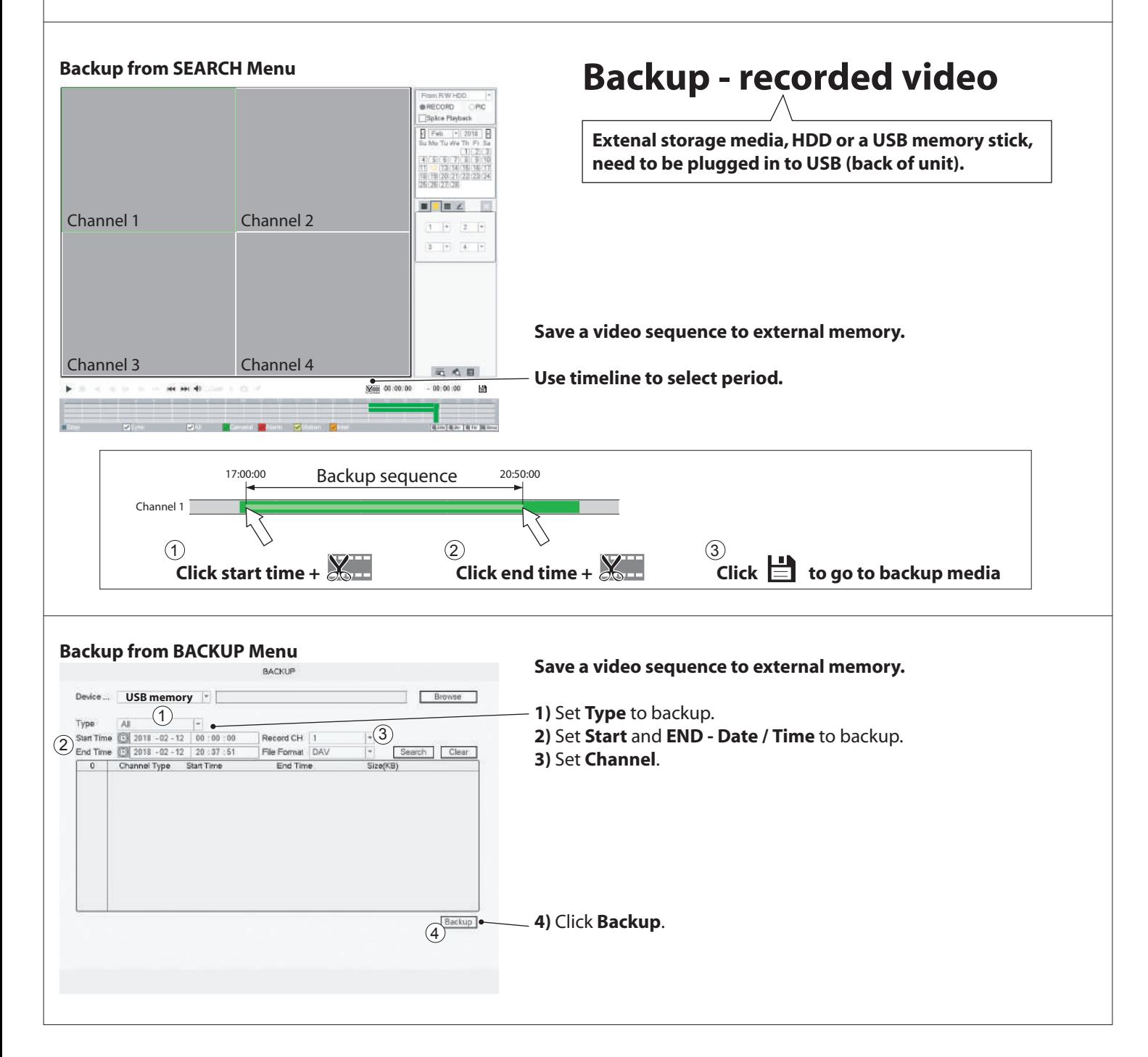

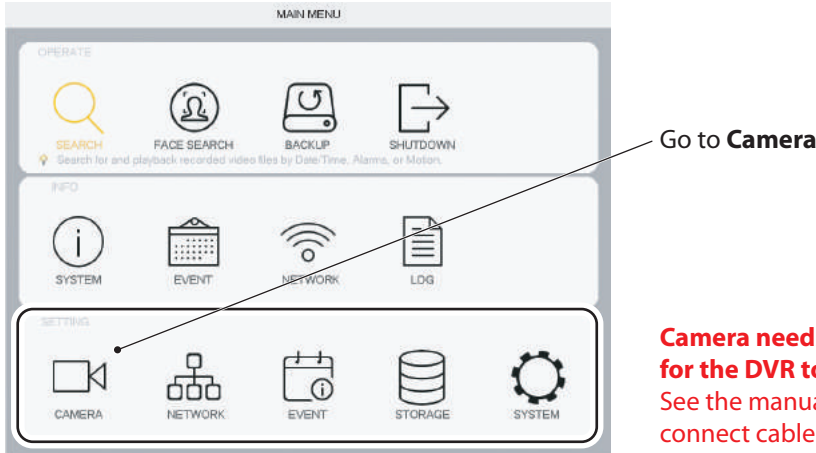

#### **Camera needs to be connected via ethernet cable to the router, for the DVR to search for it.**

See the manual that came with your kit for details of how to connect cables.

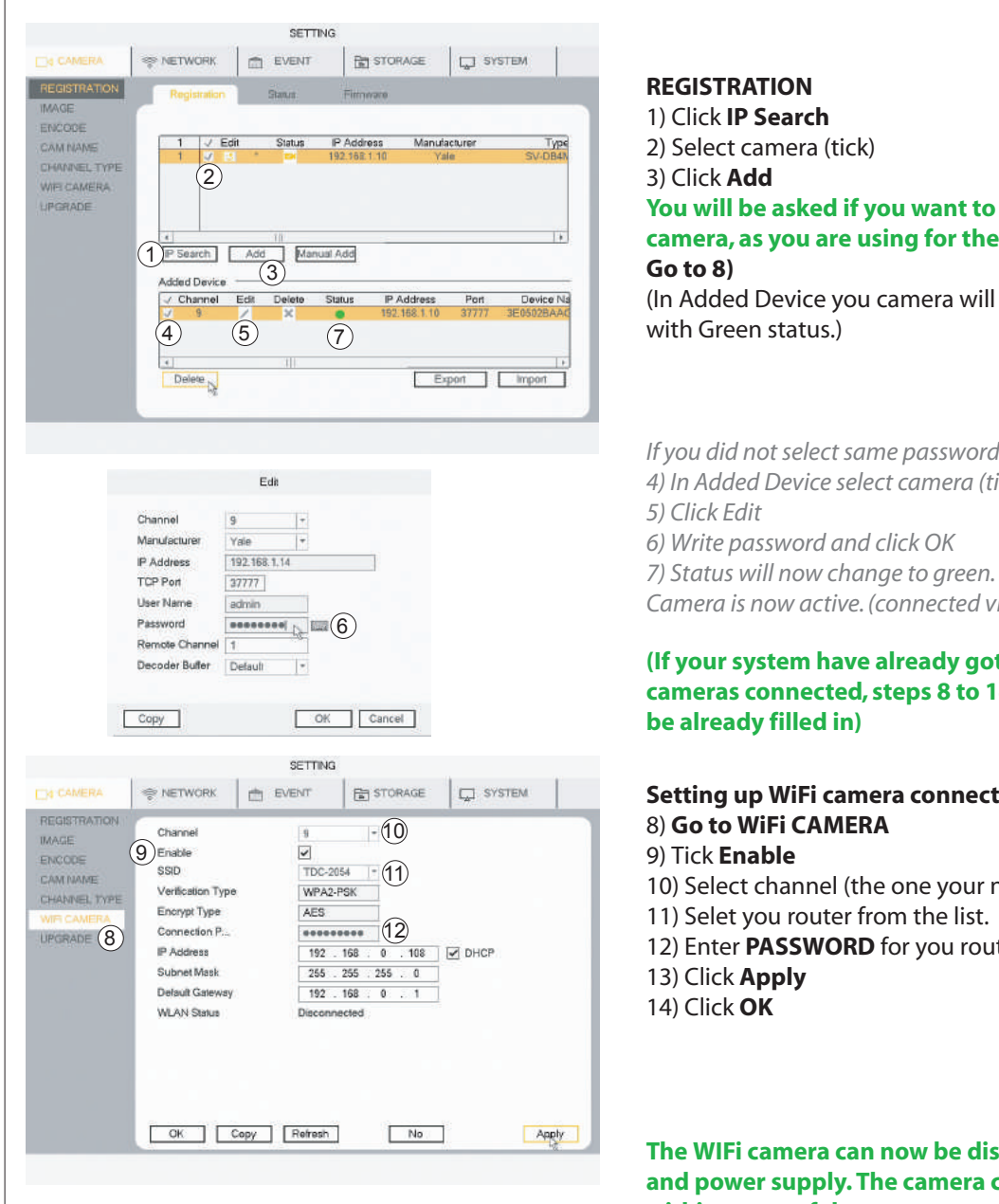

# **You will be asked if you want to use the same password for your camera, as you are using for the DVR ( -RECOMENDED- )**

(In Added Device you camera will now be listed,

*If you did not select same password as system, continue from 4) 4) In Added Device select camera (tick) 6) Write password and click OK*

*Camera is now active. (connected via ethernet cable)*

### **(If your system have already got WiFi cameras connected, steps 8 to 14 will**

# **Setting up WiFi camera connection to your router.**

- 10) Select channel (the one your new WiFi is connected to)
- 11) Selet you router from the list.
- 12) Enter **PASSWORD** for you router

**The WIFi camera can now be disconnected from the ethernet cable and power supply. The camera can be placed in the desired location within range of the router.**

**overview when searching and in the App.**

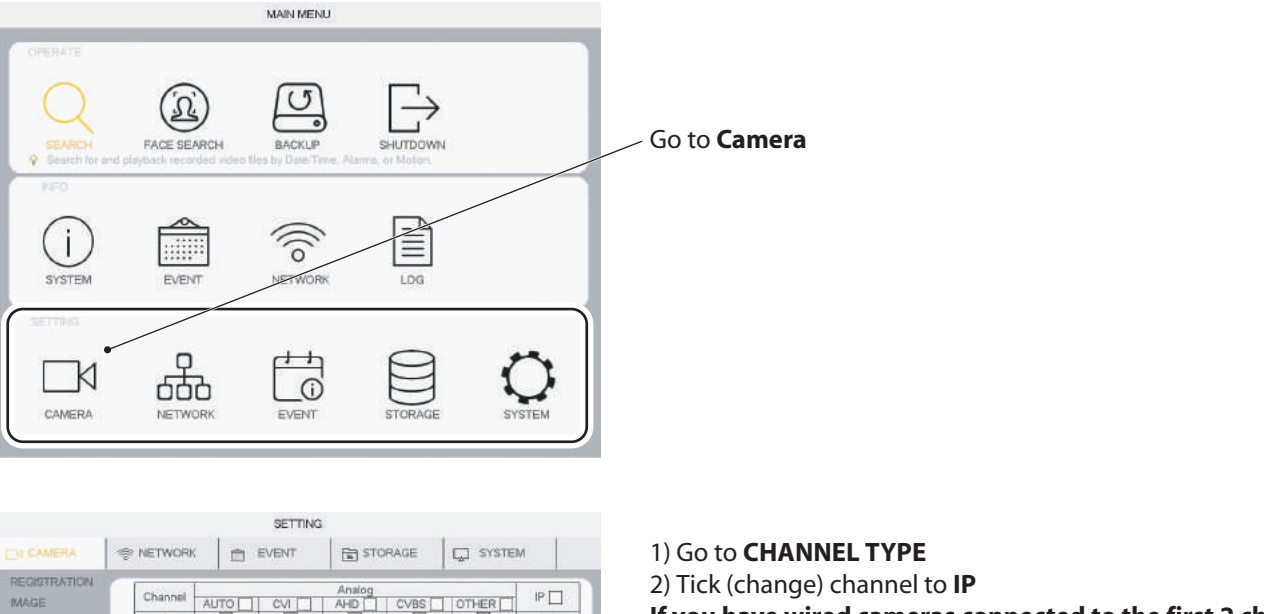

3

 $d$ ,  $P$  charge

Save Cancel

2年12

#### **Rearranging WiFi camera in channel list How to move WiFi cameras up the channels list for simpler**

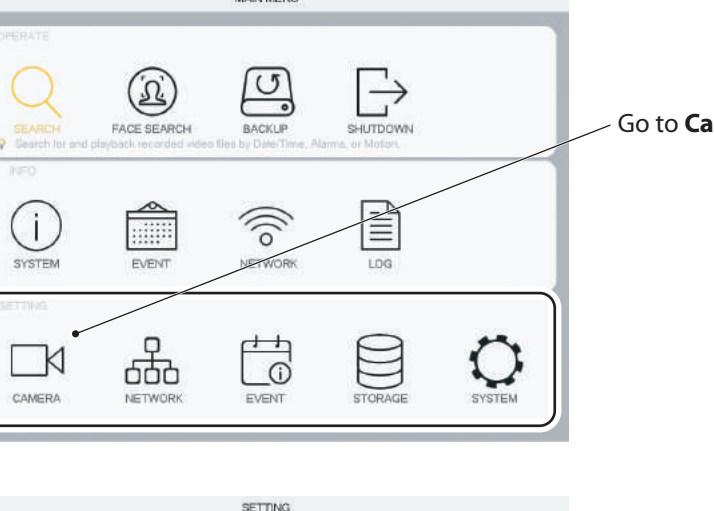

2) Tick (change) channel to **IP If you have wired cameras connected to the first 2 channels then tick IP up to the first one after your wired channels. (**In this case No.3) 3) Click **Apply** 4) Click **OK**

**System will then restart.**

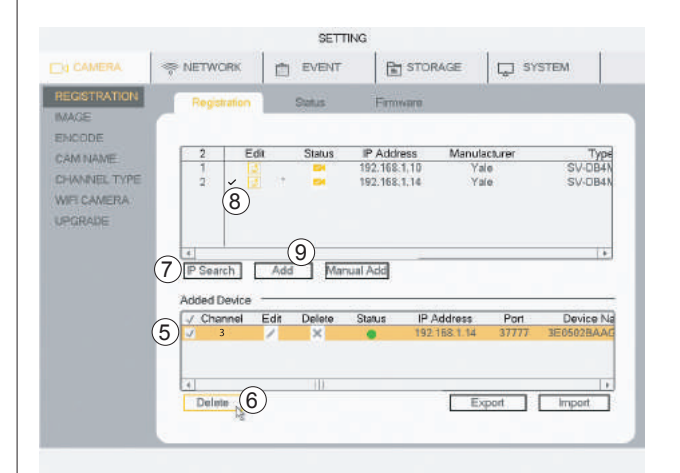

4

Message System needs to restart to activate current setup. Are

 $Can$ 

you sure to restart now

Default Cancel IP CAM

.<br>Tip<br>set,

#### **After restart go to REGISTRATION**

**Your cameras will have to be deselected and added again.** 5) Tick **to select camera** 6) Click **Delete** to remove camera(s)

Reinstalling camera(s) in the new channels. 7) **Click IP search** 8) Tick **to select camera** 9) Click **Add Camera will now be listed in Added Device under the new channel No.**

WEICAMERA (1)

**IMAGE** 

ENCODE CAM NAM

LPGRADE

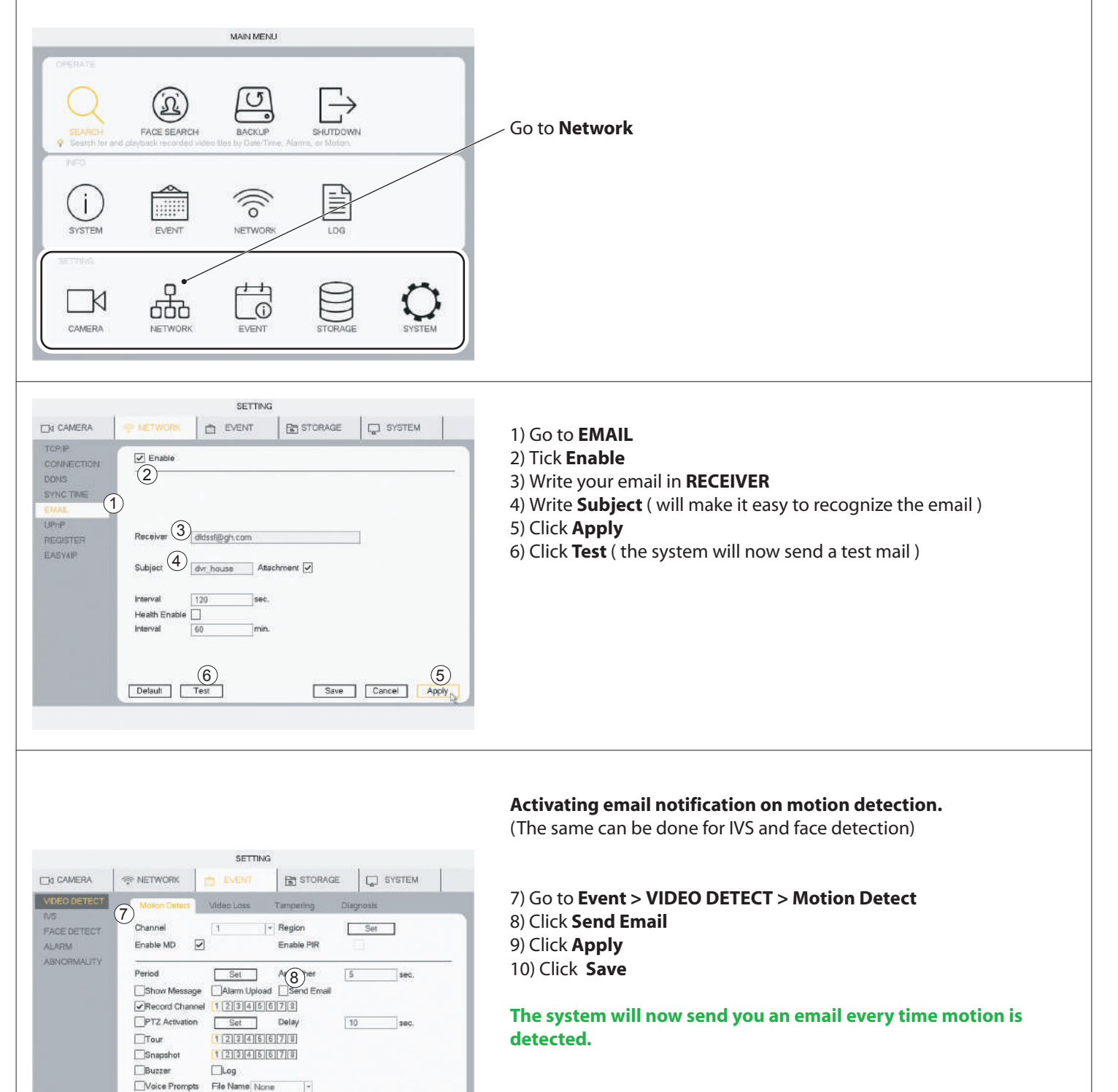

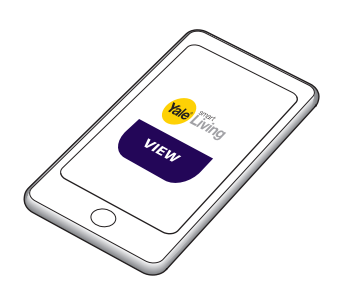

Detault Copy Test

9 10

**If you have the App connected, it will receive a message every time motion is detected.**

**ON OFF**

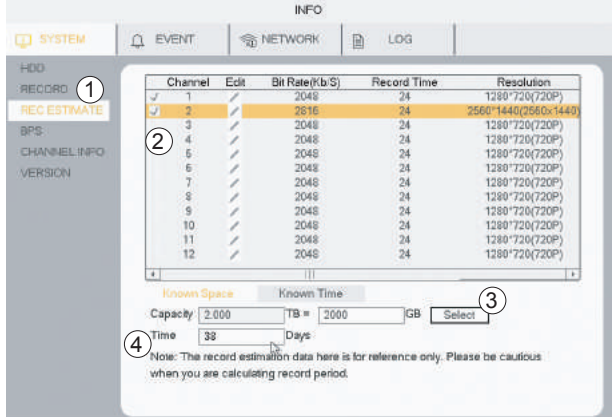

#### **Harddrive recording time estimated**

- 1) Go to INFO > SYSTEM > REC ESTIMATE
- 2) Check that all Cameras / channels are ticked.
- 3) Click select (in the pop up click OK)
- 4) Time will now show an estimate of time left to record.

**If recording over-runs the hard drive capacity, it will as default overwrite the oldest recording.**

#### **Formatting / erasing the hard drive.**

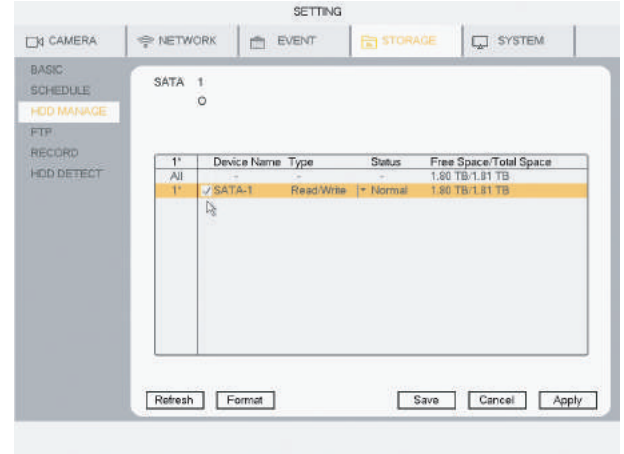

#### **Warning this will erase all recordings on your hard drive. 1)** Go to **STORAGE** > **HDD MANAGE**

- **2)** Tick selected hard drive.
- **3)** Click **Format**
- **4)** Click **Apply**
- **5)** Click **OK** (in the pop up menu)

#### **The system will now restart.**

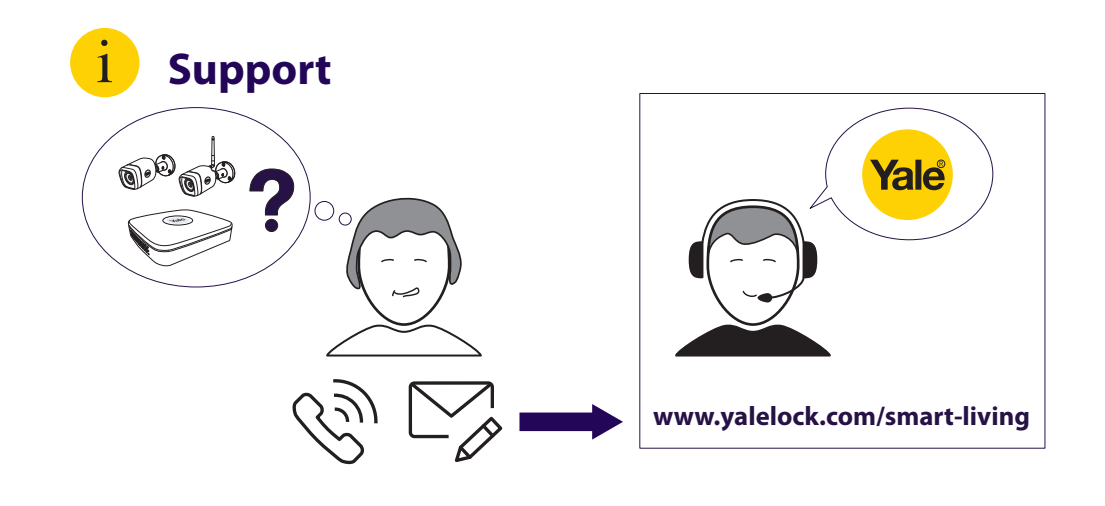

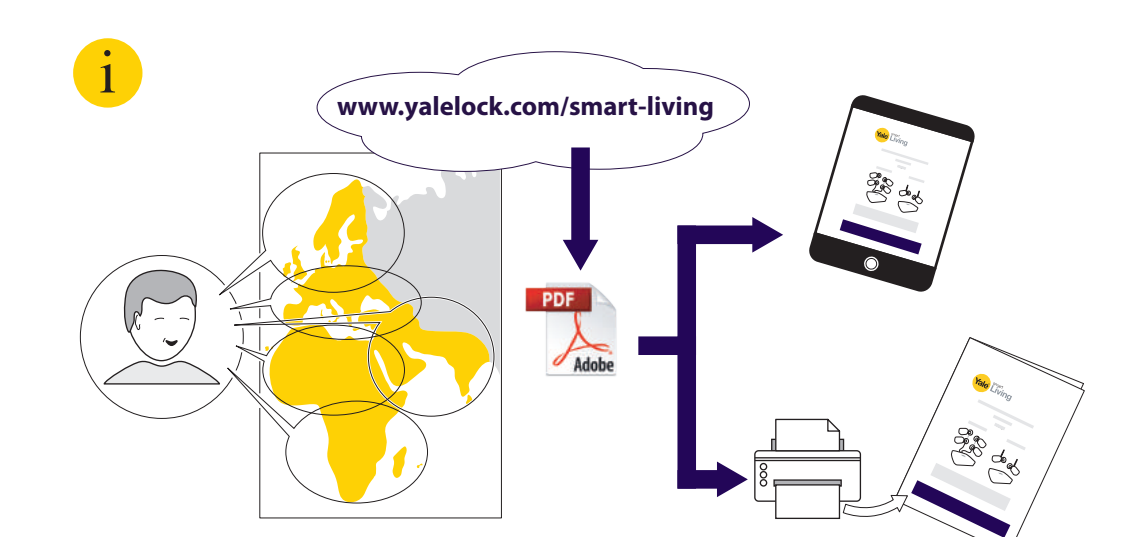

**THE YALE BRAND**, with its unparalleled global reach and range of products, reassures more people in more countries than any other consumer locking solution.

**THE ASSA ABLOY GROUP** is the world´s leading manufacturer and supplier of locking solutions, dedicated to satisfying end-user needs for security, safety and convenience.

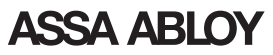

24

**An ASSA ABLOY Group brand**